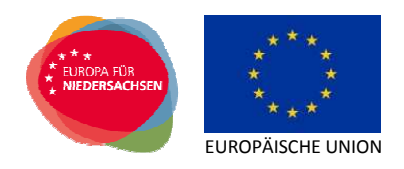

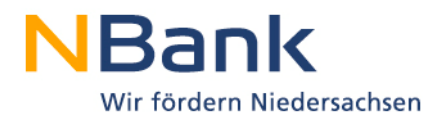

# **Benutzerleitfaden Kundenportal – Mittelabruf und Verwendungsnachweis**

# **"Einstellung und Übernahme von Auszubildenden aus Insolvenzbetrieben (Insolvenzazubis)"**

Förderperiode 2014-2020

Stand: Mai 2016

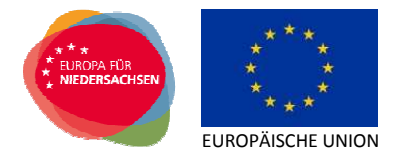

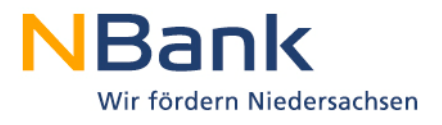

# **Inhalt**

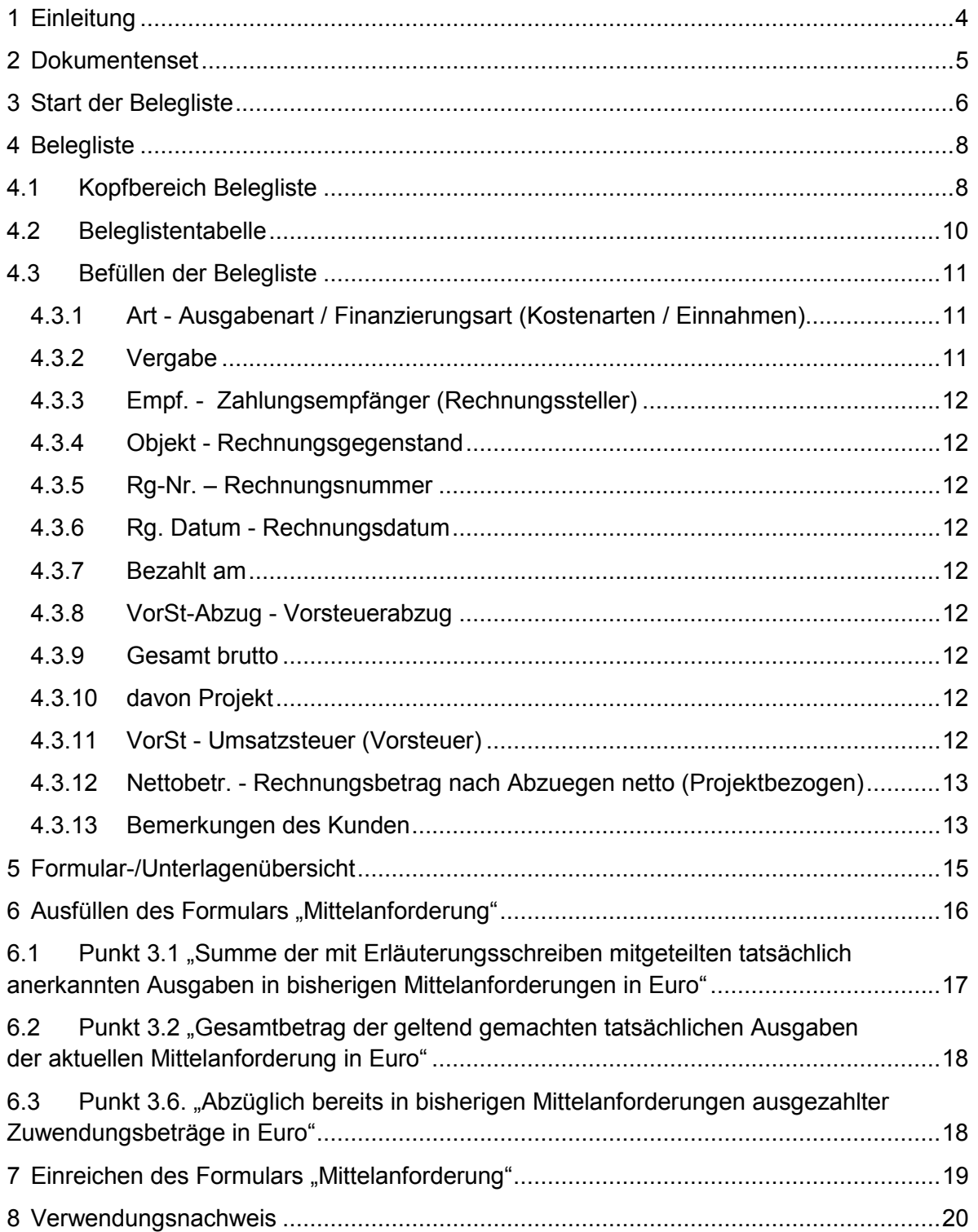

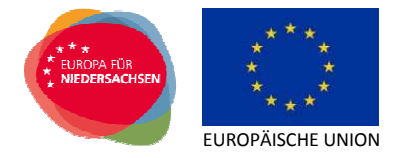

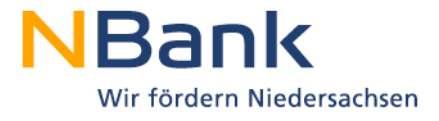

Sehr geehrte Kundin, sehr geehrter Kunde,

dieser Leitfaden unterstützt Sie bei der Einreichung von Mittelanforderungen über das NBank-Kundenportal.

#### **Bitte beachten Sie folgende grundlegende Hinweise:**

Direkte Hinweise zu einzelnen Schritten erhalten Sie im Kundenportal unter dem "Fragezeichen-Symbol"

Für Fragen zum Kundenportal und zur Antragstellung steht Ihnen von Montag bis Freitag in der Zeit von 8 bis 17 Uhr unsere Förderberatung unter der Telefonnummer 0511/30031-333 zur Verfügung.

Beachten Sie darüber hinaus, dass Sie den Mittelabruf erst endgültig einreichen können, wenn alle Eingaben korrekt und vollständig erfolgt sind.

Ihre Investitions- und Förderbank Niedersachsen – NBank

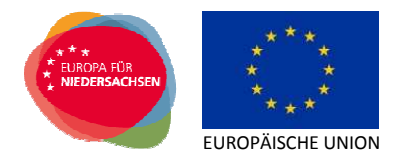

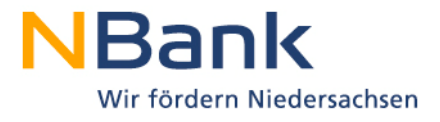

# **1 Einleitung**

Zum Abruf von Fördermitteln über eine Mittelanforderung benötigen Sie eine bestandskräftige Bewilligung. Die Unterlagen und Formulare werden nach erfolgter Zusage im Kundenportal für Sie hinterlegt und sind sobald der Zuwendungsbescheid bestandskräftig geworden ist für Sie sichtbar.

Mittelanforderungen reichen Sie über das Kundenportal der NBank unter folgendem Link ein: https://kundenportal.nbank.de

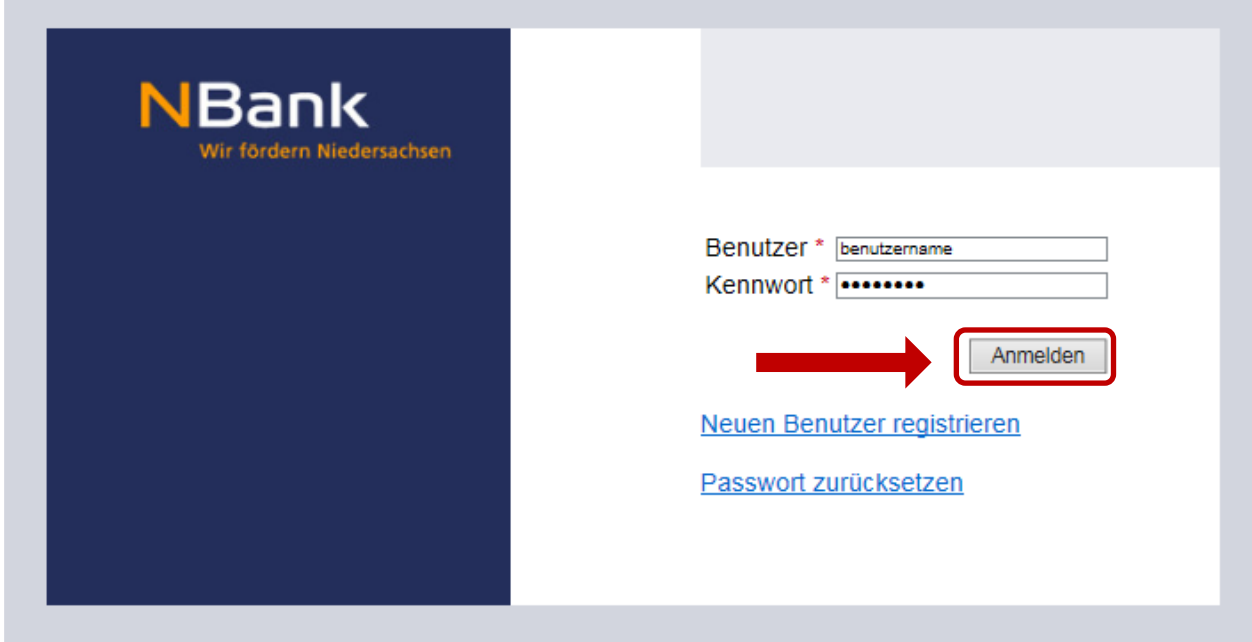

Bitte geben Sie zunächst Ihre Zugangsdaten zum Kundenportal ein.

Wählen Sie dann über den Menüpunkt "Meine Anträge" die Antragsübersicht aus.

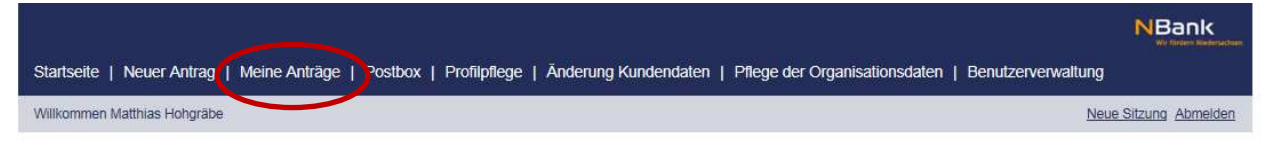

## Herzlich Willkommen im Kundenportal der NBank

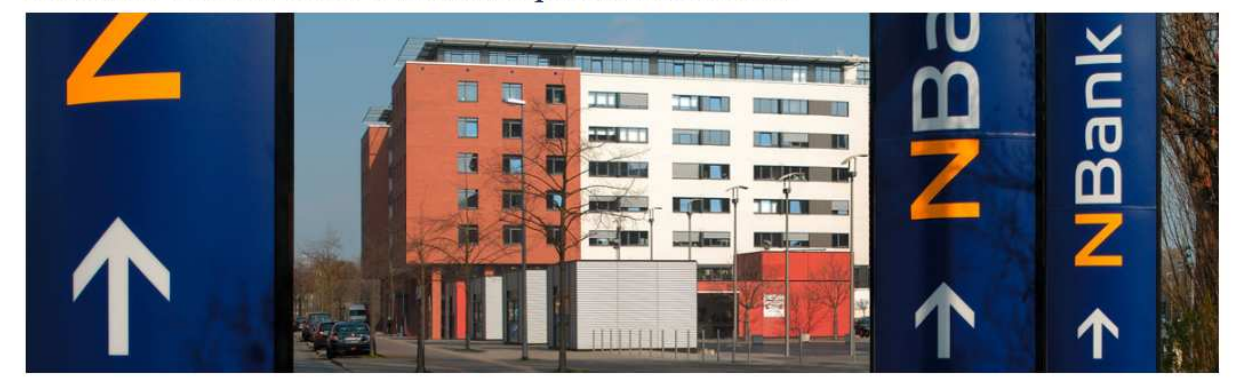

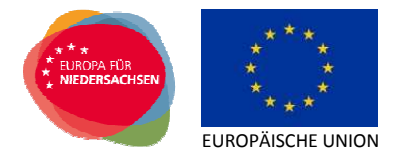

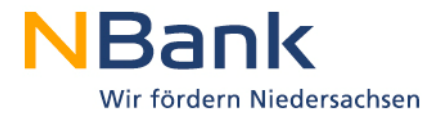

Bitte wählen Sie unter "Meine Anträge" den passenden Antrag aus und klicken auf die Antragsnummer.

## Antragsübersicht

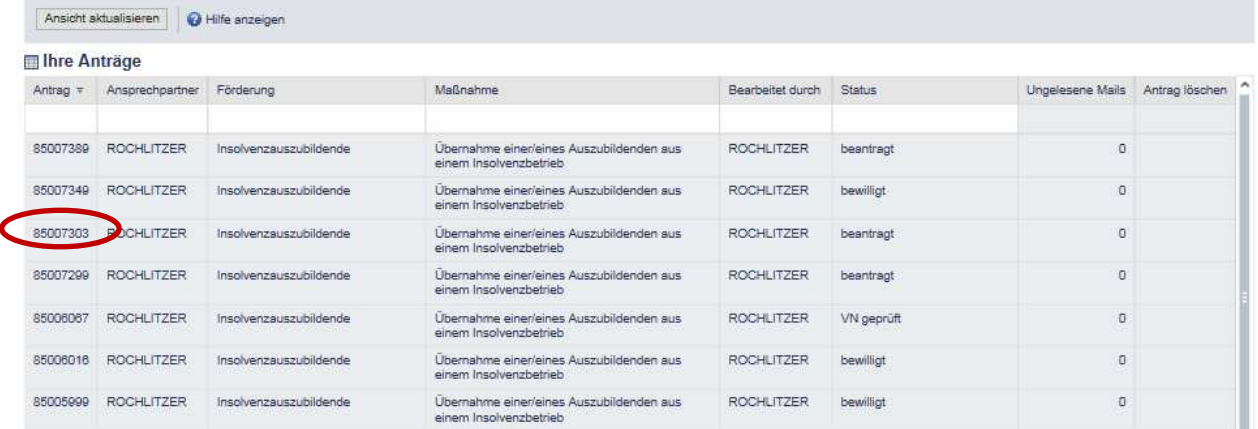

Der Antrag öffnet sich. Der Detailansicht des Antrages können Sie unter den Stammdaten die wichtigsten Informationen Ihres Projektes entnehmen. Für einen schnellen Kontakt in die NBank sehen Sie den für Sie zuständigen Sachbearbeiter sowie dessen Kontaktdaten. Darüber hinaus werden die wesentlichen Eckpunkte Ihrer Förderung ausgewiesen.

In der rechten oberen Ecke des Hauptbereiches können Sie über den Bereich "Mögliche nächste Schritte" die für Ihr Projekt möglichen Bearbeitungsschritte auswählen. Wählen Sie hier den Bearbeitungsschritt "Mittelabruf" aus.

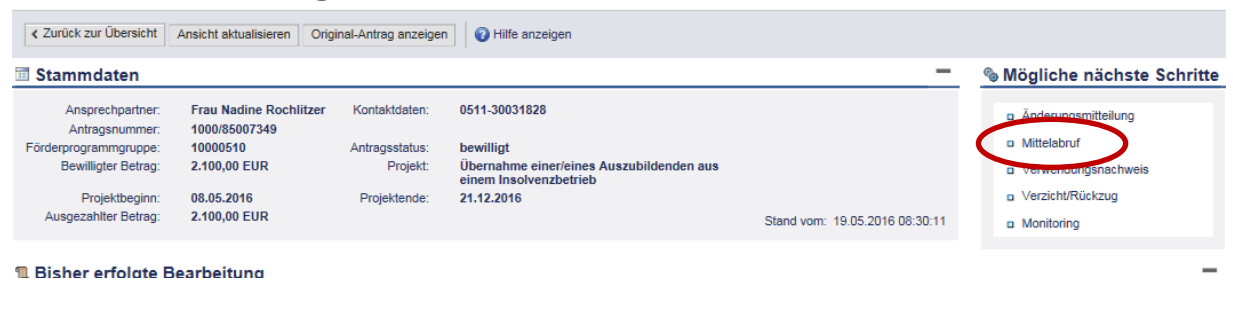

# **2 Dokumentenset**

Wenn Sie den Bearbeitungsschritt "Mittelabruf" anklicken, erhalten Sie nochmals einen Überblick über Ihre Stammdaten sowie eine Übersicht aller Formulare, die Sie zur weiteren Abwicklung benötigen (sogenanntes Dokumentenset). Unter der Spalte "Aktionen" können Sie die notwendigen Dokumente bearbeiten (hochladen, runterladen, löschen, anzeigen).

#### Die Belegliste ist vor Aufrufen des Formulars "Mittelanforderung" zu pflegen.

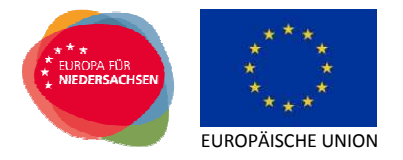

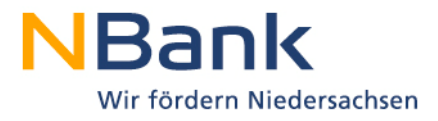

# **3 Start der Belegliste**

**Nachfolgend werden nur die Funktionen aufgeführt und erläutert, die für das Förderprogramm "Einstellung und Übernahme von Auszubildenden aus Insolvenzbetrieben (Insolvenzazubis)" relevant sind!** 

Die Belegliste ist die Grundlage für die Erfassung der bei der NBank abzurechnenden Ausgaben.

Nach dem Anklicken des Bearbeitungsschrittes "Mittelabruf" öffnet sich die Anwendung. Um die Mittelabruf-Aktion zu starten, klicken Sie auf das Stiftsymbol bei der Belegliste. Über den Button "Bearbeiten"(Stiftsymbol) können Sie die Arbeit an einer Belegliste aufnehmen bzw. fortsetzen.

## Mittelabruf | Antrag 85007349

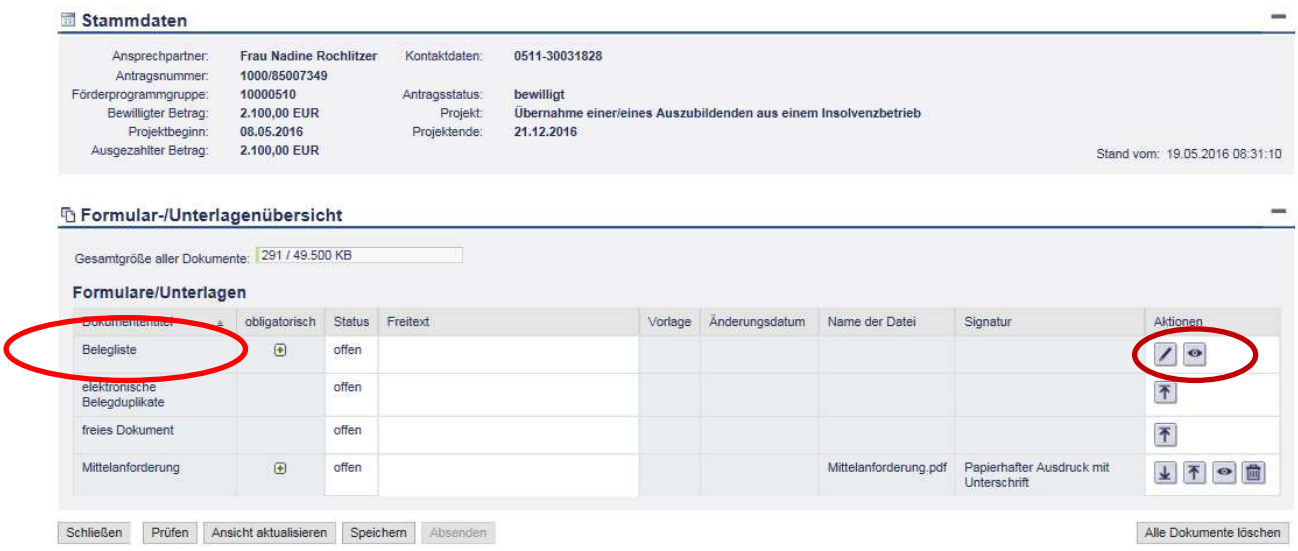

Es öffnet sich ein Popup-Fenster. In diesem Popup-Fenster können verschiedene Arbeitsschritte ausgeführt werden

Belegliste schließen | Version erstellen | Gesamtübersicht der Belegliste

Die Bearbeitung können Sie in diesem Fenster über "Belegliste schließen" beenden.

Über "Version erstellen" wird für den zu bearbeitenden Mittelabruf eine neue Beleglistenversion erstellt.

Über "Gesamtübersicht der Belegliste" wird ein Überblick über bereits existierende Versionen als Zusammenfassung gegeben. In der "Gesamtübersicht der Belegliste" werden alle geprüften Versionen von Beleglisten zusammenfassend dargestellt. Eine weitere Bearbeitung von Belegen ist nicht möglich. Die Daten können bei Bedarf aus dem Portal nach Excel oder als PDF exportiert werden.

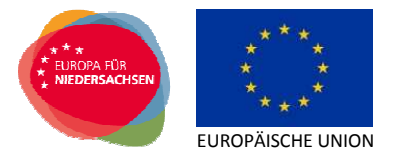

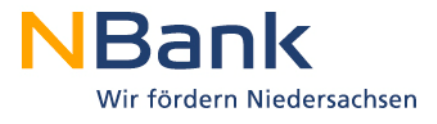

Bereits bestehende Versionen können in der weiteren Bearbeitung im Bereich "Übersicht" für Korrekturen aufgerufen werden.

Zudem beinhaltet das Popup-Fenster eine Übersicht der bereits eingereichten Mitteranforderungen. Ferner ist zusammengefasst, wie viele Mittel sie bereits beantragt haben.

Sie starten das Erfassen der Mittelanforderung indem Sie den Button "Version erstellen" anklicken. Anschließen klicken Sie auf das Stiftsymbol.

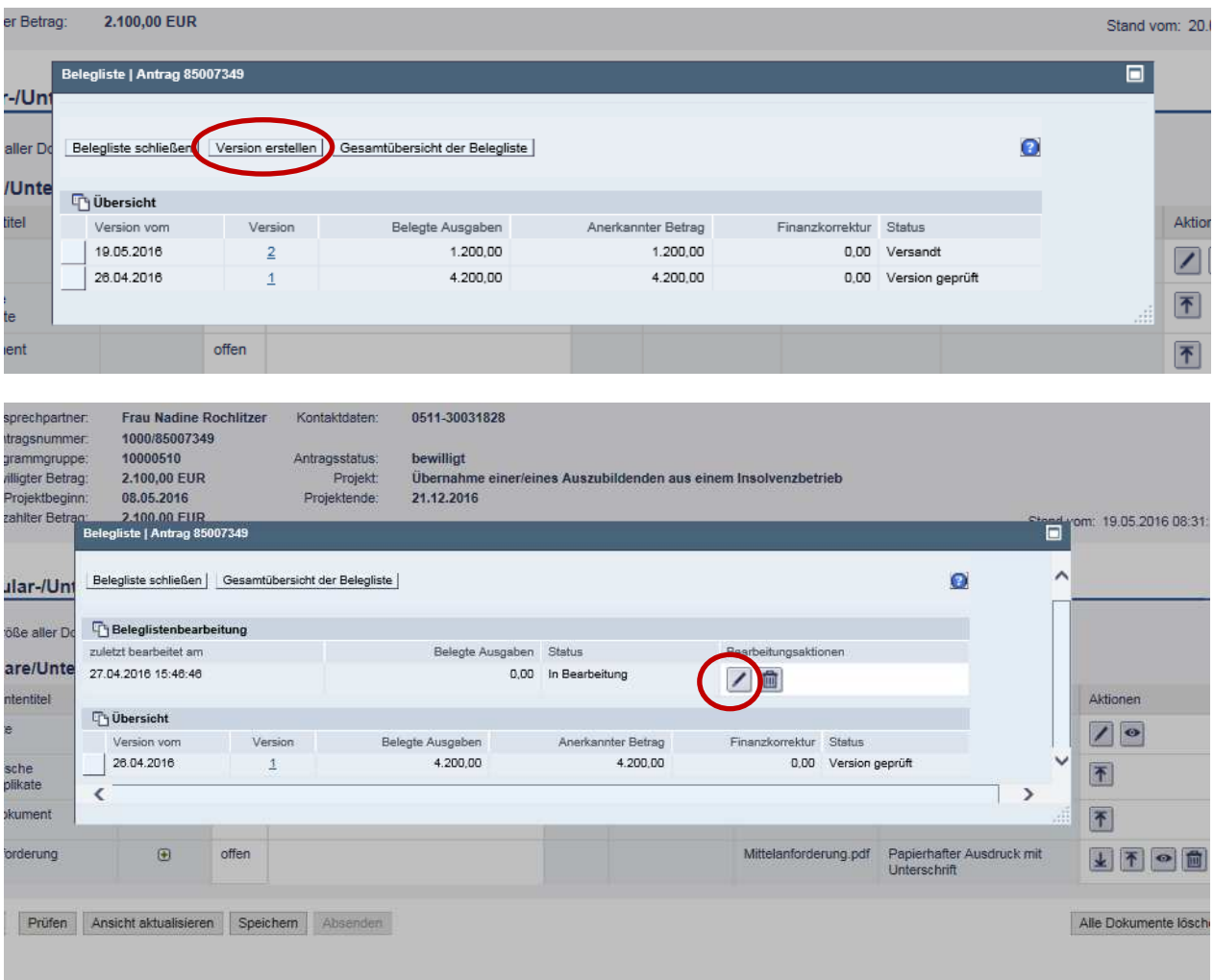

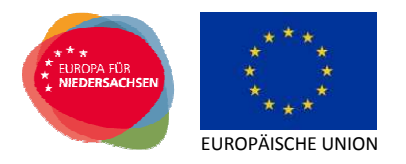

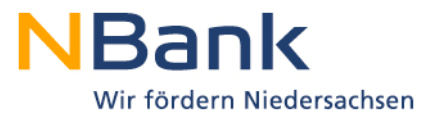

# **4 Belegliste**

Das Bearbeitungsfenster Belegliste wird geöffnet. Das Bearbeitungsfenster gliedert sich im Wesentlichen in einen Kopfbereich und in eine tabellarische Übersicht zur Erfassung von Ausgaben und Einnahmen (die eigentliche Belegliste).

### **4.1 Kopfbereich Belegliste**

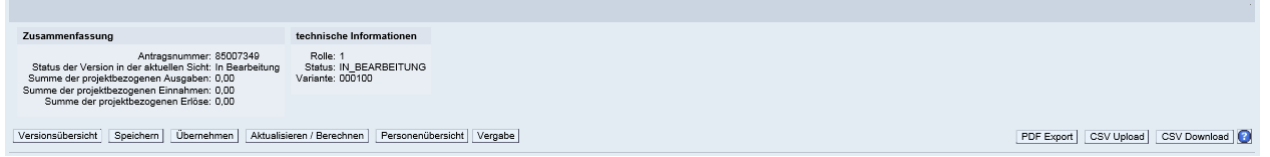

Im Bereich "Zusammenfassung" werden wesentliche Projektinformationen ausgegeben. So wird Ihnen die Antragsnummer, Ihr aktueller Bearbeitungsstand der Belegliste sowie die Summe der in der Belegliste erfassten projektbezogenen Ausgaben und Einnahmen mitgeteilt.

Im Bereich "technische Informationen" werden Informationen über die Rolle der Bearbeitung, den technischen Status sowie die Variante der Beleglistendarstellung ausgegeben.

Darüber hinaus stehen Ihnen mit den im Kopfbereich angezeigten Buttons verschiedene Bearbeitungsmöglichkeiten zur Verfügung:

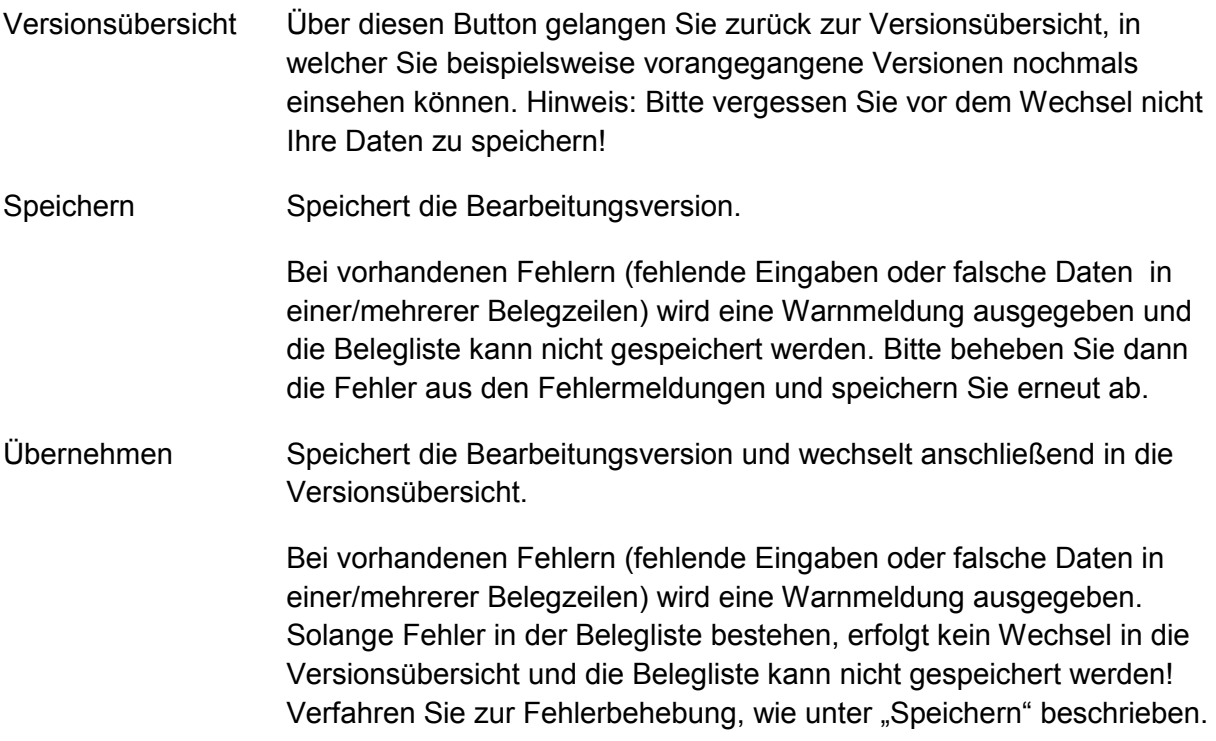

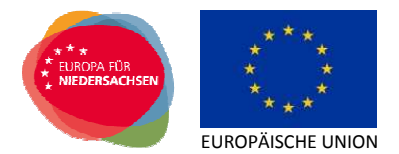

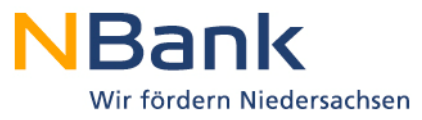

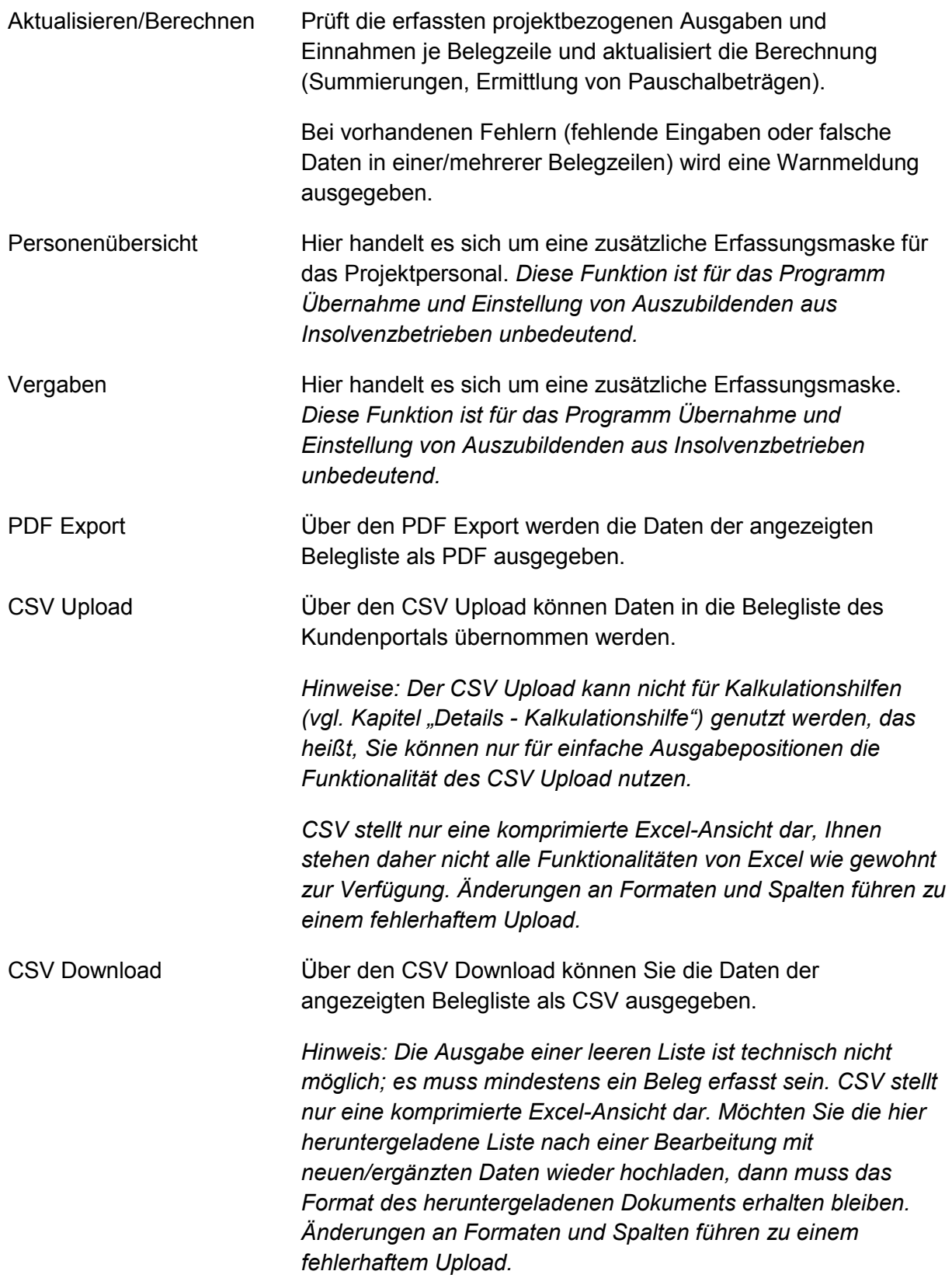

![](_page_9_Picture_0.jpeg)

![](_page_9_Picture_1.jpeg)

#### **4.2 Beleglistentabelle**

Die Belegliste gliedert sich in einen Tabellenkopf und die entsprechenden Bearbeitungsspalten.

![](_page_9_Picture_139.jpeg)

Alle Spalten die mit einem "\*" markiert sind müssen zwingend von Ihnen ausgefüllt werden.

Über den Tabellenkopf stehen Ihnen Bearbeitungsmöglichkeiten für die Beleglistentabelle zur Verfügung.

- Sicht Für die Belegliste können grundsätzlich verschiedene Ansichten eingestellt werden. Bitte beachten Sie: Wir haben für Sie bereits eine Standardsicht erstellt, die alle für die Abrechnung relevanten Angaben eines Beleges wiedergeben. Änderungen an der Ansicht sind derzeit nicht zulässig!
- Export Über den "Export nach Excel" werden die Daten der angezeigten Belegliste als Excel ausgegeben. Bitte beachten Sie: Änderungen an den Daten können jedoch nicht in das Portal zurückgegeben werden! Dieser Export soll lediglich Ihre Arbeit und das Projektcontrolling unterstützen.
- Zeile löschen Löscht die markierte(n) Zeile(n) aus der Belegliste. *Tipp: Eine Mehrfachmarkierung ist möglich, solange Sie die Taste "STRG" gedrückt halten und die einzelnen Zeilen anwählen.*
- Belege kopieren Kopiert die markierte(n) Zeile(n) aus der Belegliste. *Tipp: Eine Mehrfachmarkierung ist möglich, solange Sie die Taste "STRG" gedrückt halten und die einzelnen Zeilen anwählen.*
- Zeile anhängen Fügt eine leere Zeile an die letzte Zeile der Belegliste an.

Belegnummer Über dieses Feld können Sie zu einer bestimmten Belegnummer in der Belegliste springen. Diese Funktion steht Ihnen erst nach Absenden der Belegliste vollständig zur Verfügung.

- Filterzeile anzeigen Über die Filterfunktion wird eine zusätzliche Zeile zum Bearbeiten in die Belegliste eingefügt. In der zu filternden Spalte kann dann über die Eingabe entsprechender Werte gezielt nach Belegen gefiltert werden. |  $\sqrt{v}$
- Einstellungen Hier stehen Ihnen (begrenzt) Möglichkeiten zur Änderung der Belegliste zur Verfügung.  $|\mathcal{P}|$

![](_page_10_Picture_0.jpeg)

![](_page_10_Picture_1.jpeg)

Die Bearbeitungsspalten der Standardsicht werden in den nachfolgenden Kapiteln näher beleuchtet. Über die einmalige Auswahl der Bearbeitungsspalten (direktes Anklicken der jeweiligen Spalte) erfolgt eine automatische Sortierung entsprechend der jeweiligen Spalte.

#### **4.3 Befüllen der Belegliste**

Folgende Angaben sind einzutragen.

![](_page_10_Picture_141.jpeg)

### **4.3.1 Art - Ausgabenart / Finanzierungsart (Kostenarten / Einnahmen)**

Über diese Spalte können Sie die Ausgaben- bzw. Finanzierungsarten (bzw. Einnahmearten) über ein Listenfeld für die Belegerfassung auswählen. Die Ausgaben- bzw. Finanzierungsarten entsprechen dabei Ihrem Finanzierungsplan (siehe Anlage zum Bewilligungsbescheid).

Als Ausgaben kann nur die Position "Unterhaltsgeld bzw. Leistungen an TN" auswählt werden. Dies ist die Ausbildungsvergütung des/der Auszubildenden. Da diese ESF-Förderung in Form von standardisierten Einheitskosten in Höhe von monatlich 600 Euro gewährt wird, sind hier monatlich pauschal 600,00 Euro einzutragen.

Ausgaben werden als positive Beträge in der Belegliste erfasst. Die entsprechend nachfolgend erfassten Werte summieren sich im Kopfbereich über "Aktualisieren/Berechnen" auf.

Die Form der Einnahmen hängt von der Geschäftsform Ihres Unternehmens ab. Wenn Sie ein privates Unternehmen sind wählen Sie die Position "Sonstige private Mittel" aus. Sind Sie eine Kommune die Position "Kommunale Mittel" und wenn Sie ein öffentlicher Träger sind die Position "sonstige öffentliche Mittel". Die Höhe der Eigenmittel beträgt pauschal 300,00 Euro/Monat.

Einnahmen werden ebenfalls als positive Beträge in der Belegliste erfasst. Die entsprechend nachfolgend erfassten Werte summieren sich im Kopfbereich über "Aktualisieren/Berechnen" auf.

![](_page_10_Picture_12.jpeg)

Bitte beachten Sie, dass das Gehalt des/der Auszubildenden für jeden Monat getrennt abrechnet werden muss. Ihre aufgewandten Eigenmittel können Sie zusammengefasst in einem Monat angeben (siehe Beispiel Seite 13).

#### **4.3.2 Vergabe**

Über die Spalte "Vergabe - Vergaberelevanz" treffen Sie für jeden Einzelbeleg eine Aussage, ob ein Vergabeverfahren durchgeführt wurde. Hier besteht nur die Auswahlmöglichkeiten 0 – nicht vergaberelevant.

![](_page_11_Picture_0.jpeg)

![](_page_11_Picture_1.jpeg)

## **4.3.3 Empf. - Zahlungsempfänger (Rechnungssteller)**

Als Zahlungsempfänger ist bei den Ausgaben der Name des/der Auszubildenden (Unterhaltsgeld bzw. Leistungen an TN) und bei den Einnahmen der Name Ihres Unternehmens (Sonstige private Mittel) einzutragen.

#### **4.3.4 Objekt - Rechnungsgegenstand**

Der Rechnungsgegenstand ist das Gehalt des/der Auszubildenden untergliedert nach den einzelnen Monaten.

#### **4.3.5 Rg-Nr. – Rechnungsnummer**

Die "Rechnungsnummer" ist dem Beleg zu entnehmen. Bei einer individuellen Rechnungsnummer ist diese eindeutig zu vergeben, damit zwischen dem Beleg in der Belegzeile und dem Originalbeleg eine eindeutige Beziehung hergestellt werden kann (Bsp. 05/2016).

#### **4.3.6 Rg. Datum - Rechnungsdatum**

Das "Rechnungsdatum" ist das Datum der Gehaltsabrechnung. Sofern die Gehaltsabrechnung kein eindeutiges Rechnungsdatum hat, ist ein eindeutiges Rechnungsdatum vorzugeben, dass die Zuordnung zum entsprechenden Zahltag /-Monat abbildet.

## **4.3.7 Bezahlt am**

Als Datum "bezahlt am" ist das Datum der Zahlung der Ausbildungsvergütung anzugeben.

#### **4.3.8 VorSt-Abzug - Vorsteuerabzug**

Über die Spalte "Vorsteuer" kennzeichnen Sie, für welchen Beleg Sie lediglich den Nettobetrag abrechnen. Da die ESF-Förderung in Form von standardisierten Einheitskosten in Höhe von monatlich 600 Euro gewährt wird, ist eine Eingabe für das Programm Übernahme und Einstellung von Auszubildenden aus Insolvenzbetrieben unbedeutend. Es ist kein Kennzeichen zu setzen!

#### **4.3.9 Gesamt brutto**

In der Spalte "Gesamtrechnungsbetrag brutto" ist die Ausbildungsvergütung des/der Auszubildenden in Höhe von pauschal 600,00 Euro/Monat zu erfassen.

#### **4.3.10 davon Projekt**

In der Spalte "davon projektbezogener Betrag (brutto)" ist der Anteil des Betrages des Beleges zu erfassen, der auf das Projekt entfällt. Dies sind pauschal 600,00 Euro/Monat.

#### **4.3.11 VorSt - Umsatzsteuer (Vorsteuer)**

Bei Auswahl des Kennzeichens Vorsteuer ist die Spalte "Umsatzsteuer (Vorsteuer)" zu pflegen. Da die ESF-Förderung in Form von standardisierten Einheitskosten in Höhe von monatlich 600 Euro gewährt wird, ist eine Eingabe für das Programm Übernahme und Einstellung von Auszubildenden aus Insolvenzbetrieben unbedeutend. Es sind keine Angaben zu erfassen!

![](_page_12_Picture_0.jpeg)

![](_page_12_Picture_1.jpeg)

#### **4.3.12 Nettobetr. - Rechnungsbetrag nach Abzügen netto (Projektbezogen)**

Der "Rechnungsbetrag nach Abzügen netto (Projektbezogen)" entspricht dem geltend gemachten Betrag, welcher abschließend gegenüber der NBank abgerechnet werden soll. Es handelt sich um ein Feld, welches automatisch ermittelt wird. Änderungen können nicht vorgenommen werden.

#### **4.3.13 Bemerkungen des Kunden**

In dieser Spalte können Sie Hinweise für die Belegprüfung aufnehmen. Bitte achten Sie darauf, den Text möglichst kurz zu halten und verweisen ggf. auf separate Erläuterungsschreiben. Ganze Umlageberechnungen können nicht berücksichtigt werden.

![](_page_12_Picture_81.jpeg)

Nach Abschluss der vorgenannten Bearbeitungsschritte "Speichern" Sie bitte die Bearbeitungsversion.

Bei vorhandenen Fehlern (fehlende Eingaben oder falsche Daten in einer/mehrerer Belegzeilen) wird eine Warnmeldung ausgegeben und die Belegliste kann nicht gespeichert werden. Bitte beheben Sie dann die Fehler aus den Fehlermeldungen und speichern Sie erneut ab.

Verlassen Sie die Aktion anschließend mit "Übernehmen". Die Begliste wird gespeichert und Sie gelangen zurück in die Übersicht.

![](_page_12_Picture_82.jpeg)

![](_page_13_Picture_0.jpeg)

![](_page_13_Picture_1.jpeg)

Wenn Sie die Belegliste ausgefüllt haben, können Sie die Anwendung mit "Belegliste Schließen" beenden.

![](_page_13_Picture_48.jpeg)

Die von Ihnen erstellte Belegliste wird nunmehr in der Übersicht der Formulare zum Mittelabruf angezeigt.

![](_page_13_Picture_49.jpeg)

Schließen Prüfen Ansicht aktualisieren Speichern Absenden

Alle Dokumente löschen

![](_page_14_Picture_0.jpeg)

![](_page_14_Picture_1.jpeg)

# **5 Formular-/Unterlagenübersicht**

Nach dem Schließen der Belegliste gelangen Sie in die Formular/ Unterlagenübersicht.

Hier haben Sie die Möglichkeit Ihre Mittelanforderung auf Vollständigkeit zu prüfen und zu speichern.

Mit der Mittelanforderung sind die **Gehaltsnachweise/ Lohnjournale** der abgerechneten Monate als Nachweis für das tatsächliche Bestehen des Ausbildungsverhältnisses vorzulegen. Die Gehaltsnachweise/ Lohnjournale können an dieser Stelle als elektronische Belegdublikate übermittelt werden. Bitte beachten Sie hier, dass Belegduplikate als PDF Dokument hochgeladen werden müssen. Alternativ können Sie die Gehaltsnachweise/ Lohnjournale auch in Papierform per Post zur NBank senden.

## Mittelabruf | Antrag 85007349

![](_page_14_Picture_74.jpeg)

![](_page_14_Picture_8.jpeg)

Beachten Sie, dass Ihre Mittelanforderung erst durch das Absenden zur Prüfung an die NBank geschickt wird.

![](_page_15_Picture_0.jpeg)

![](_page_15_Picture_1.jpeg)

# **6 Ausfüllen des Formulars "Mittelanforderung"**

Die Auszahlung der Zuwendung erfolgt grundsätzlich nur auf Antrag und kann immer erst nach einer Prüfung der erforderlichen Unterlagen erfolgen.

Um mit der Bearbeitung des Formulars zu beginnen, laden Sie dieses durch Anklicken des Buttons "Herunterladen" herunter.

![](_page_15_Picture_84.jpeg)

Falls Ihnen Ihr Browser die Möglichkeit bietet, das Dokument sofort zu öffnen oder erst zu speichern, wählen Sie bitte "Speichern" mit einer der drei Speicheroptionen.

![](_page_15_Picture_85.jpeg)

Anschließend kann das Dokument für die Bearbeitung geöffnet werden. Füllen Sie das Formular nun aus. Die Angaben "2. Angaben lt. Zuwendungsbescheid" und "3.1 Summe der mit Erläuterungsschreiben mitgeteilten tatsächlich anerkannten Ausgaben in bisherigen Mittelanforderungen in Euro" generieren sich bereits aus den im Kundenportal hinterlegten Daten. Bitte überprüfen Sie diese Angaben trotzdem. Sofern die Angaben zu "2. Angaben It. Zuwendungsbescheid" im Mittelanforderungsformular sich nicht selbst generieren, übernehmen Sie diese bitte aus Ihrem Finanzierungsplan (siehe Anlage zum Bewilligungsbescheid).

Die hervorgehobenen Felder enthalten dabei Pflichtangaben.

![](_page_16_Picture_0.jpeg)

![](_page_16_Picture_1.jpeg)

#### **6.1 Punkt 3.1 "Summe der mit Erläuterungsschreiben mitgeteilten tatsächlich anerkannten Ausgaben in bisherigen Mittelanforderungen in Euro"**

In der ersten Mittelanforderung sind 0,00 Euro einzutragen. In den nächsten Mittelanforderungen wird der von der NBank in den vergangenen Mittelanforderungen bereits anerkannte Betrag eingetragen.

Diese Angabe finden Sie in der Versionsübersicht der Belegliste.

![](_page_16_Picture_73.jpeg)

Die Summe der anerkannten Ausgaben (sofern eine Prüfung bereits erfolgte) bzw. der belegten Ausgaben (sofern noch keine Ausgaben anerkannt wurden) ist in das Mittelabrufformular als kumulierter Wert zu übernehmen. Das hieß die Angaben sind über den Projektverlauf auf zu summieren.

![](_page_16_Picture_74.jpeg)

So sind beim oben aufgeführten Beispiel insgesamt 5.400,00 Euro in das Mittelabrufformular zu übernehmen: Version 1 (Version geprüft) Anerkannter Betrag: 4.200,00 Euro Version 2 (in Prüfung/Versandt) Belegte Ausgaben: 1.200,00 Euro

Summe: 5.400,00 Euro

![](_page_17_Picture_0.jpeg)

![](_page_17_Picture_1.jpeg)

## **6.2 Punkt 3.2 "Gesamtbetrag der geltend gemachten tatsächlichen Ausgaben der aktuellen Mittelanforderung in Euro"**

Hier geben Sie bitte den geltend gemachten Gesamtausgabenbetrag gemäß der von Ihnen erstellten Belegliste ein. Dies sind die Ausgaben, die Sie in der derzeitigen Mittelanforderung abrechnen wollen. Diese Angabe finden Sie in der Versionsübersicht der Belegliste.

![](_page_17_Picture_56.jpeg)

### **6.3 Punkt 3.6. "Abzüglich bereits in bisherigen Mittelanforderungen ausgezahlter Zuwendungsbeträge in Euro"**

Hier werden die von der NBank bereits ausgezahlten ESF-Mittel eingetragen. Diese Angabe finden Sie in den Stammdaten.

![](_page_17_Picture_57.jpeg)

![](_page_18_Picture_0.jpeg)

![](_page_18_Picture_1.jpeg)

# **7 Einreichen des Formulars "Mittelanforderung"**

Nach Abschluss Ihrer Eingaben speichern Sie bitte Ihr Dokument auf Ihrem Computer ab und laden es anschließend im Kundenportal hoch.

![](_page_18_Picture_110.jpeg)

Klicken Sie auf "Hochladen", anschließend auf "Durchsuchen .." und wählen Sie das fertig ausgefüllte Mittelabrufformular auf Ihrem Computer aus.

Sofern Sie beim Herunterladen nicht manuell ein Verzeichnis zum Speichern ausgewählt haben, wird das Formular im Standard-Downloadverzeichnis Ihres Browsers gespeichert. Im Internet-Explorer finden Sie das Formular über das Menü "Extras/Downloads anzeigen", in Firefox über das Menü "Extras/Downloads".

Nach Anklicken des Buttons "Hochladen" wird die Bildschirmübersicht zu den Unterlagen des Mittelabrufs wieder aktiv. Das Formular wird auf Vollständigkeit und Plausibilität der Daten geprüft. Falls Fehler festgestellt werden, erhalten Sie am oberen Bildschirmrand entsprechende Hinweise und das Formular kann nicht hochgeladen werden. Bitte öffnen Sie zum Beseitigen der Fehler das Formular auf Ihrem Computer erneut und nehmen Sie die erforderlichen Änderungen vor. Speichern Sie das Formular erneut und laden Sie anschließend das Formular wieder hoch. Haben Sie alle Fehler beseitigt und das Mittelabrufformular erfolgreich hochgeladen, dann sehen Sie folgende Bestätigungsmeldung:

# Mittelabruf | Antrag

Ookument hochgeladen

Wenn alle notwendigen Unterlagen im Dokumentenset hochgeladen wurden, kann die Mittelanforderung abgesendet werden. Sie erkennen ein vollständiges Dokumentenset daran, dass der Button "Absenden" nicht mehr ausgegraut ist.

Durch das Absenden wird die elektronische Version der Mittelanforderung bei der NBank eingereicht.

![](_page_19_Picture_0.jpeg)

Dokument hochgelader

![](_page_19_Picture_1.jpeg)

# Mittelabruf | Antrag 85007349

![](_page_19_Picture_80.jpeg)

Bei erfolgreicher Übermittlung der elektronischen Mittelanforderung erhalten Sie eine Sendebestätigung.

Für die Bearbeitung Ihres Mittelabrufes ist eine zusätzliche Übersendung des Mittelabrufformulars unterschrieben auf dem Postweg erforderlich.

**Bitte drucken Sie die aufgeführten Dokumente nur direkt aus dem Kundenportal aus und nicht die auf Ihrer Festplatte gespeicherten Versionen.** 

![](_page_19_Figure_7.jpeg)

Beachten Sie, dass Ihre Mittelanforderung erst bearbeitet werden kann, wenn die Monitoringdaten zum/zur Auszubildenden der NBank über das Kundenprotal übermittelt wurden.

## **8 Verwendungsnachweis**

Das in Punkt 6 und 7 beschriebene Verfahren gilt analog für den Geschäftsvorfall des Verwendungsnachweises.

Bei weiterem Informationsbedarf, beachten Sie bitte auch die FAQ zum Kundenportal.